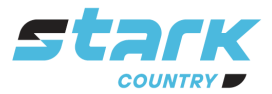

**ИСТОЧНИКИ** БЕСПЕРЕБОЙНОГО ПИТАНИЯ **ЛЛИТЕЛЬНОЙ АВТОНОМИИ** 

# *MORE LIFE WITH STARK*

# **РУКОВОДСТВО ПОЛЬЗОВАТЕЛЯ**

# **Карта Wi-Fi и приложение SolarPower**

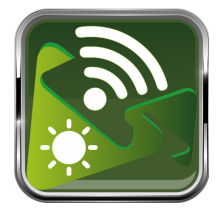

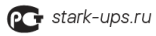

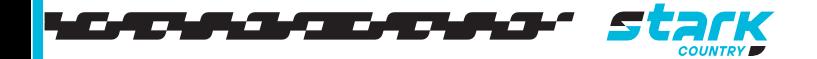

# Содержание

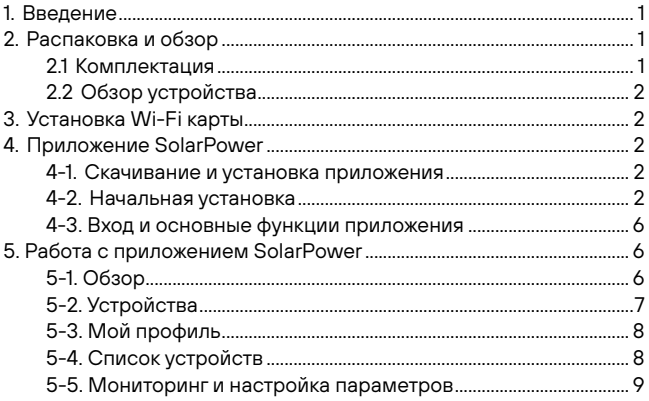

# <span id="page-2-0"></span>**1. [Введение](#page-11-0)**

Wi-Fi карта [позволяет](#page-11-0) настроить беспроводную связь между инвертором и платформой мониторинга. Пользователи получают полноценный удаленный контроль за инвертором при использовании Wi-Fi модуля и приложения SolarPower, которое доступно для устройств на базе iOS и Android.

Основные функции приложения:

- Отображение статуса устройства во время работы.
- Настройка параметров устройства после установки.
- Уведомление при появлении предупреждения или звуковой сигнализации.
- Позволяет запрашивать данные истории инвертора.

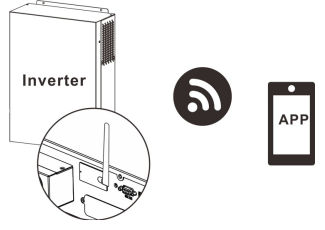

# <span id="page-2-1"></span>**2. Распаковка и обзор**

<span id="page-2-2"></span>**2.1** Комплектация

Проверьте устройство перед установкой. Убедитесь, что все элементы целы и не были повреждены во время транспортировки. В комплект поставки входит:

- Wi-Fi карта x 1 шт.
- Руководство пользователя x 1 шт.

# **2.2** Обзор устройства

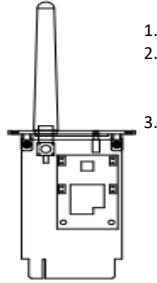

<span id="page-3-0"></span>1. Антенна

2. Светодиодный индикатор подключения инвертора ВЫКЛ: на Wi-Fi карту не поступает питание от инвертора. ВКЛ: на Wi-Fi карту поступает питание от инвертора.

3. PWR: индикатор включения питания. COM: отображает статус связи между Wi-Fi картой и

инвертором.

<span id="page-3-1"></span>NET: отображает подключение Wi-Fi карты к роутеру. SRV: отображает подключение Wi-Fi карты к серверу.

# **3. Установка Wi-Fi карты**

Следуйте следующим шагам по установке Wi-Fi карты:

**Шаг 1:** снимите заглушку коммуникационного порта.

**Шаг 2**: установите Wi-Fi карту в слот

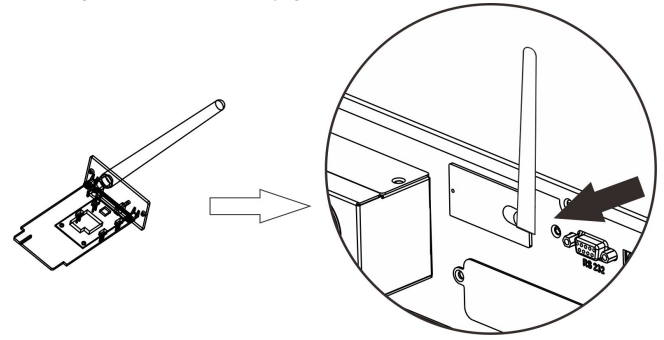

# **4. Приложение SolarPower**

4-1 Скачивание и установка приложения

**Рекомендуемая операционная система:**

<span id="page-4-0"></span>iOS 9.0 и выше

Android 5.0 и выше

Отсканируйте QR-код своим смартфоном и скачайте приложение SolarPower.

<span id="page-4-1"></span>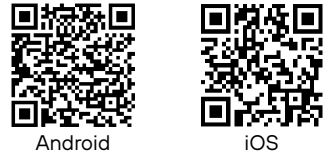

Или найдите приложение SolarPower Wi-Fi в магазине приложений Apple® Store или SolarPower в магазине приложений Google® Play Store.

<span id="page-4-2"></span>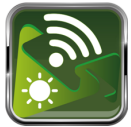

#### 4-2 Начальная установка

# **Шаг 1: регистрация нового пользователя**

После скачивания приложения нажмите на его значок экране вашего мобильного телефона. Нажмите Register (Регистрация), чтобы перейти на страницу регистрации пользователя. Заполните всю необходимую информацию и

отсканируйте серийный номер Wi-Fi карты, нажав на значок . Вы также просто можете ввести серийный номер Wi-Fi карты в соответствующее поле (Wi-Fi Module PN). Затем нажмите кнопку «Register» (Зарегистрировать).

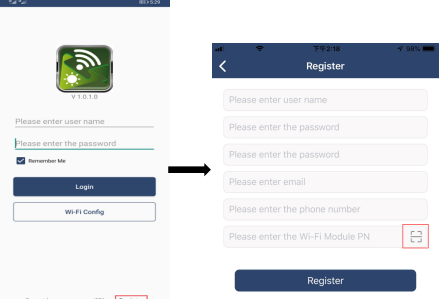

 После появления окна «Registration success» (Регистрация успешна) нажмите «Go now» (Продолжить), чтобы продолжить настройку подключения локальной беспроводной сети.

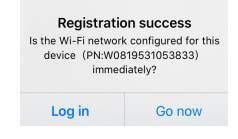

# **Шаг 2: настройка Wi-Fi модуля**

Вы находитесь на странице настройки Wi-Fi подключения (Wi-Fi Config). Процесс установки подробно описан в окне «How to connect?» (Как подключиться). Следуйте инструкции, чтобы осуществить подключение к Wi-Fi.

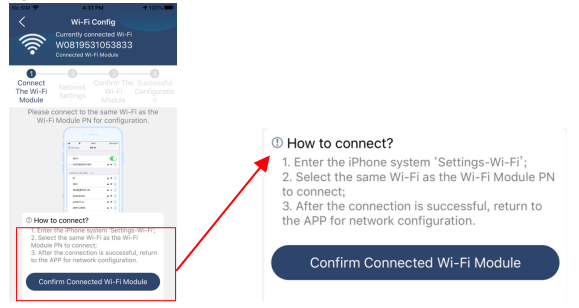

Зайдите в «Настройки  $\rightarrow$ Wi-Fi» и выберите имя сети для подключения. Имя сети совпадает с серийным номером Wi-Fi карты. Пароль по умолчанию 12345678.

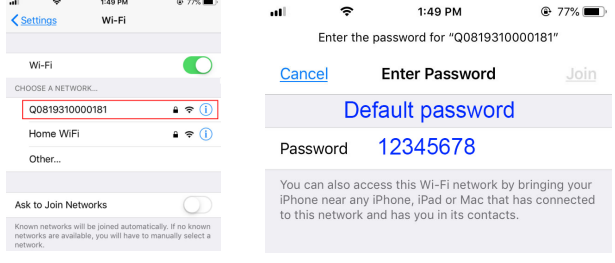

Вернитесь в приложение SolarPower и нажмите кнопку

Confirm Connected Wi-Fi Module

, когда Wi-Fi карта успешно подключится.

# **Шаг 3: сетевые настройки Wi-Fi**

Нажмите на значок  $\sim$ , чтобы выбрать название вашего роутера (для доступа в сеть Интернет) и введите пароль.

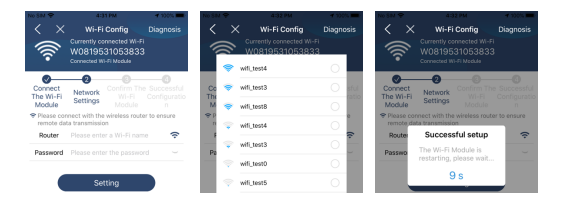

**Шаг 4:** нажмите кнопку «Confirm» (Подтвердить), чтобы завершить настройку беспроводной связи между Wi-Fi картой и сетью Интернет.

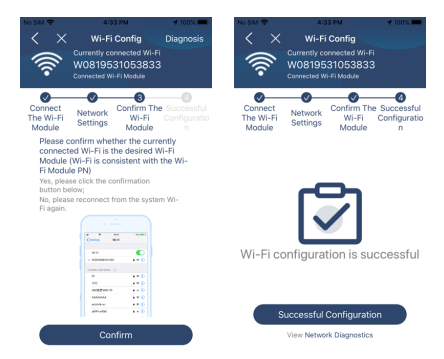

<sup>В</sup> случае неудачного подключения повторите шаги 2 и 3.

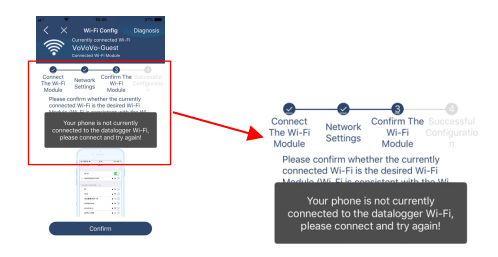

# **Шаг 5: Функция диагностики**

Если возникают ошибки при работе карты, нажмите кнопку (Диагностика) в правом верхнем углу экрана. Появятся предложения по отладке. Следуйте инструкциям, чтобы исправить проблему. Затем повторите шаги из раздела 4.2 для повторной настройки сети. Затем нажмите кнопку «Rediagnosis» (Повторная диагностика), чтобы переподключиться.

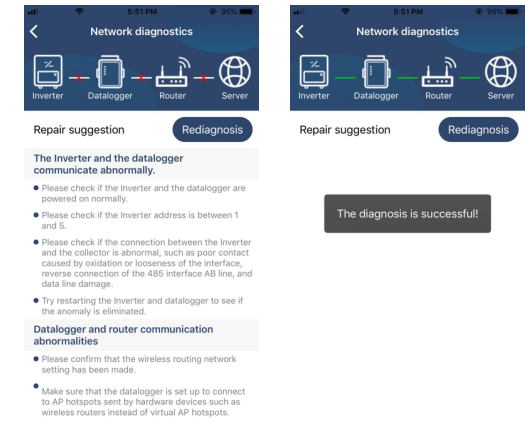

#### 4-3. Вход и основные функции приложения

После завершения регистрации и настройки беспроводного подключения введите зарегистрированное имя пользователя и пароль.

Примечание: поставьте галочку в поле «Remember Me» (Запомнить меня) для удобства последующего входа.

<span id="page-8-1"></span><span id="page-8-0"></span>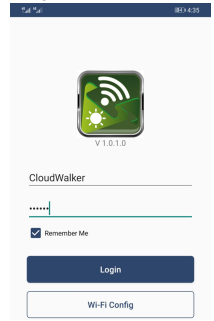

# **5. Работа с приложением SolarPower**

<span id="page-8-2"></span>5-1. Overview (Обзор)

После успешного входа вам будет доступна вкладка «Обзор», на

которой можно посмотреть информацию о контролируемых устройствах, включая их рабочее состояние (штатное, выключен, тревога и ошибка)

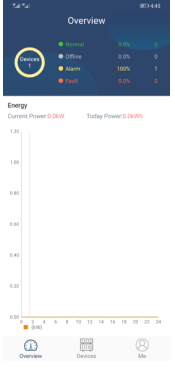

5-2. Devices (Устройства)

Нажмите на значок (Устройства), расположенный внизу экрана, чтобы перейти к списку устройств. Вы можете просмотреть все доступные устройства, а также удалять или добавлять Wi-Fi карты.

<span id="page-9-0"></span>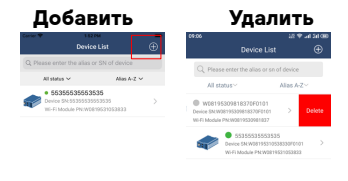

Чтобы добавить Wi-Fi карту нажмите на значок ⊕в правом верхнем углу и введите серийный номер, отсканировав QR-код, который отпечатан на самой Wi-Fi карте. Вы также можете ввести серийный номер вручную. Нажмите «Confirm» (Подтвердить),

чтобы добавить карту в список устройств.

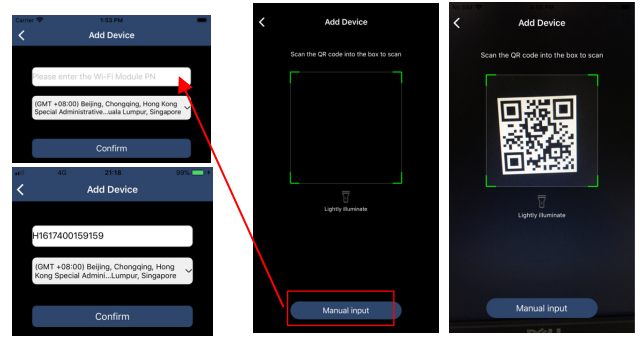

# <span id="page-10-0"></span>5-3. ME (Мой профиль)

На странице профиля пользователи могут изменять информацию в разделе «My information» (Обо мне), включая【User's Photo】(фото пользователя),【Account security】(безопасность аккаунта), 【Modify password 】 (сменить пароль), 【 Clear cache 】 (очистить кэш) и осуществить выход из аккаунта (【Log-out】)

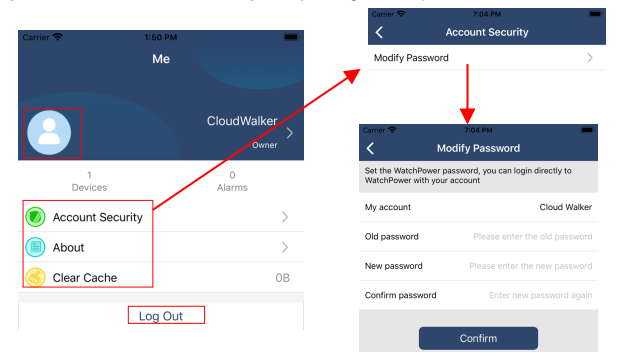

# <span id="page-10-1"></span>5-4. Device List (Список устройств)

Чтобы обновить информацию об устройстве на странице списка устройств, зажмите пальцем необходимое устройство и потяните вниз. Чтобы посмотреть состояние устройства в режиме реального времени, просто нажмите на него. Таким же образом вы можете ознакомиться со всей информацией, относящейся к устройству и изменить настройки параметров (см. список настроек параметров).

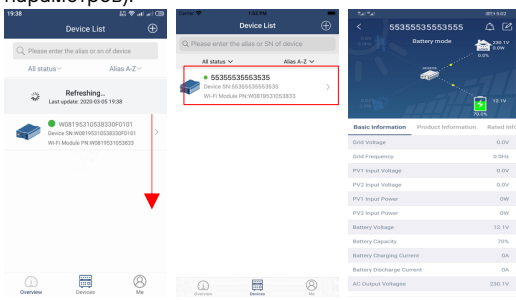

#### 5-5. Мониторинг и настройка параметров

# **Device Mode (Режим работы устройства)**

В верхней части экрана отображается динамическая блок-схема системы энергосбережения. Она содержит пять значков, обозначающих солнечные панели, инверторы, нагрузку, сеть электропитания и батарею. В зависимости от модели инвертора могут быть доступны следующие режимы работы:【Standby Mode】 (режим ожидания),【Line Mode】(питание от электросети),【Battery Mode】(питание от батареи).

【**Standby Mode**】 Инвертор не будет подавать питание до тех пор пока не будет нажата кнопка включения. При этом батарея может заряжаться от сети электропитания или солнечной панели.

<span id="page-11-0"></span>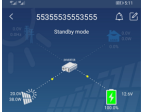

【**Line Mode**】Инвертор подает питание на нагрузку от сети электропитания независимо подключены солнечные панели или нет. При этом батарея может заряжаться от сети электропитания

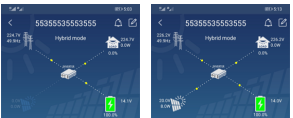

【**Battery Mode**】Инвертор подает питание на нагрузку от батареи независимо подключены солнечные панели или нет. При этом батарея может заряжаться только от солнечной панели.

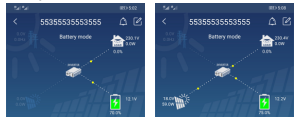

#### **Сигналы тревоги и изменение имени устройства**

На данной странице нажмите на значок  $\Box$  в верхнем правом углу. чтобы перейти на страницу сигналов тревоги. Вы можете просмотреть подробную информацию о всех сигналах тревоги.

Нажмите значок в правом верхнем углу. Появится пустое поле ввода. Здесь вы можете изменить имя устройства. Нажмите Confirm (Подтвердить), чтобы применить изменения.

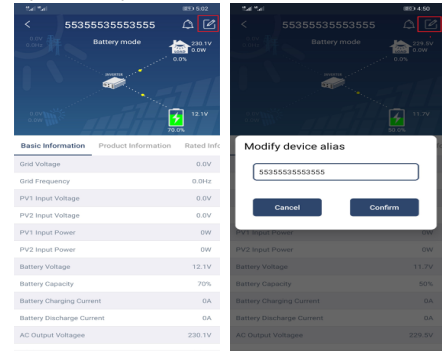

# **Информация об устройстве**

Смахните влево, чтобы просмотреть следующую информацию: 【Basic Information】(Основные сведения),【Product Information】 (Информация об устройстве),【Rated information】(Номинальные характеристики),【History】(История событий), 【Wi-Fi Smart Card Information】(Информация о Wi-Fi карте).

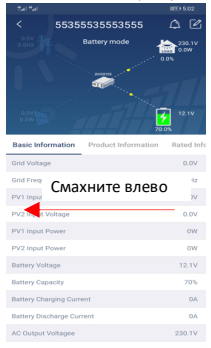

【**Basic Information**】отображает основную информацию об инверторе, включая напряжение и частоту переменного тока, напряжение солнечных панелей, напряжение и емкость батареи, ток заряда, выходное напряжение и частоту, полную выходную мощность, фактическую выходную мощность и нагрузку в процентах. Пролистывайте влево, чтобы просмотреть всю основную информацию.

【**Production Information**】отображает модель инвертора, версию центрального процессора, версию Bluetooth и версию вспомогательного процессора.

【**Rated Information**】отображает сведения о номинальном напряжении переменного тока, номинальной силе переменного тока, номинальном напряжении батареи, номинальном выходном напряжении и частоте, номинальной силе тока на выходе, номинальной поной выходной мощности и номинальной фактической мощности. Nominal AC voltage, Nominal AC current, Rated battery voltage, Nominal output voltage, Nominal output frequency, Nominal output current, Nominal output apparent power and Пролистывайте влево, чтобы просмотреть все номинальные характеристики.

【**History**】отображает записи о событиях устройства и выполненных установках в хронологическом порядке.

【**Wi-Fi Smart Card Information**】отображает серийный номер Wi-Fi карты, состояние версию прошивки.

# **Parameter Setting (Настройка параметров)**

Данная страница предназначена для активации некоторых функций и настройки параметров инверторов. Список доступных параметров отличается в зависимости от модели инвертора. Рассмотрим кратко некоторые из параметров:【Output Setting】 (Установка выходных параметров), 【 Battery Parameter Setting 】 (Установка параметров батареи),【Enable/ Disable items】(Включить / Отключить функции)【Restore to the defaults】(Возврат к заводским настройкам).

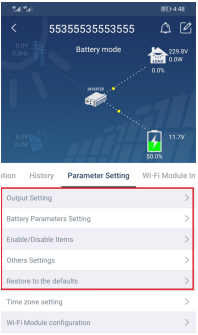

Существует три способа изменения настроек, и они отличаются в зависимости от параметра.

- a) Выбор опции нажатием из списка доступных опций.
- b) Включение / Выключение опции путем нажатия кнопок «Enable» / «Disable».
- c) Изменение значений путем нажатия на стрелки или путем непосредственного ввода значений в соответствующее поле.

Для сохранения изменений необходимо нажать кнопку «Set» (Установить).

Список параметров, представленный ниже, носит ознакомительный характер и может отличаться в зависимости от модели инвертора. Всегда обращайтесь к руководству пользователя конкретного устройства для получения подробных сведений о настройке параметров.

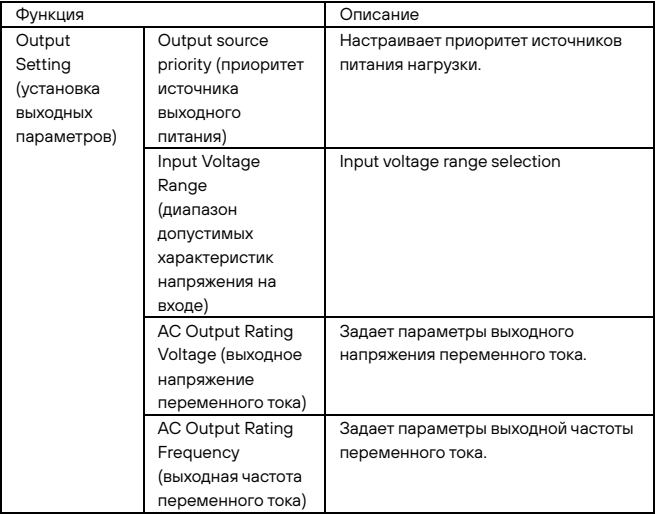

#### **Список настройки параметров:**

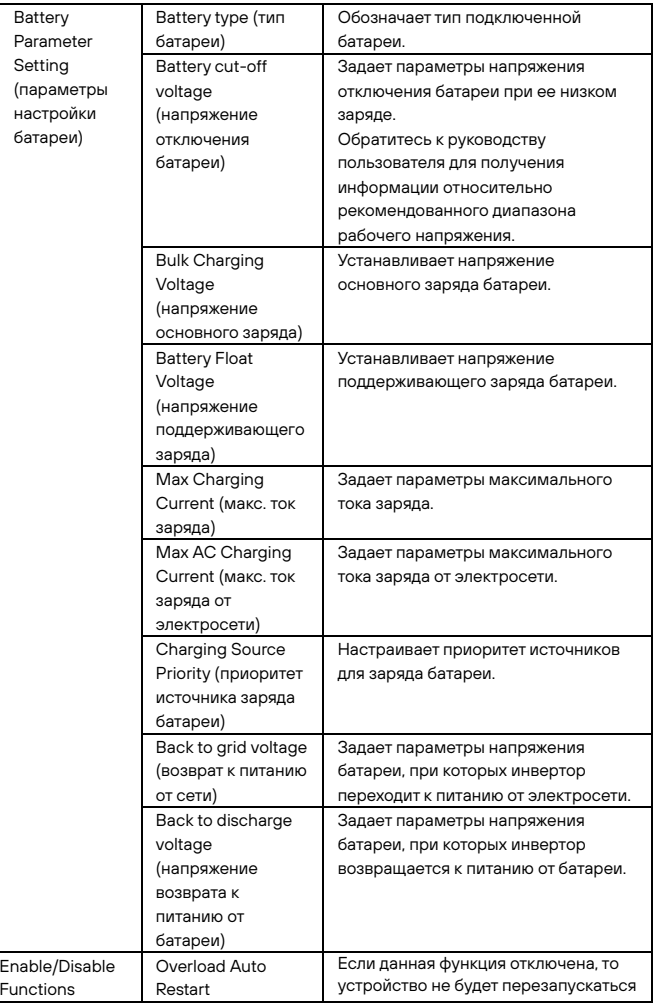

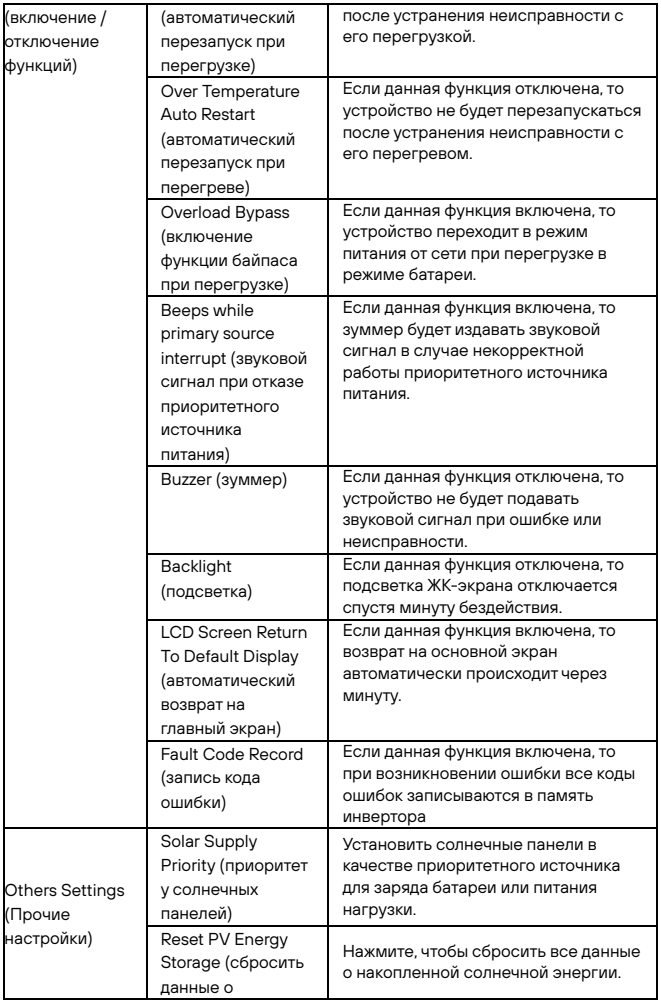

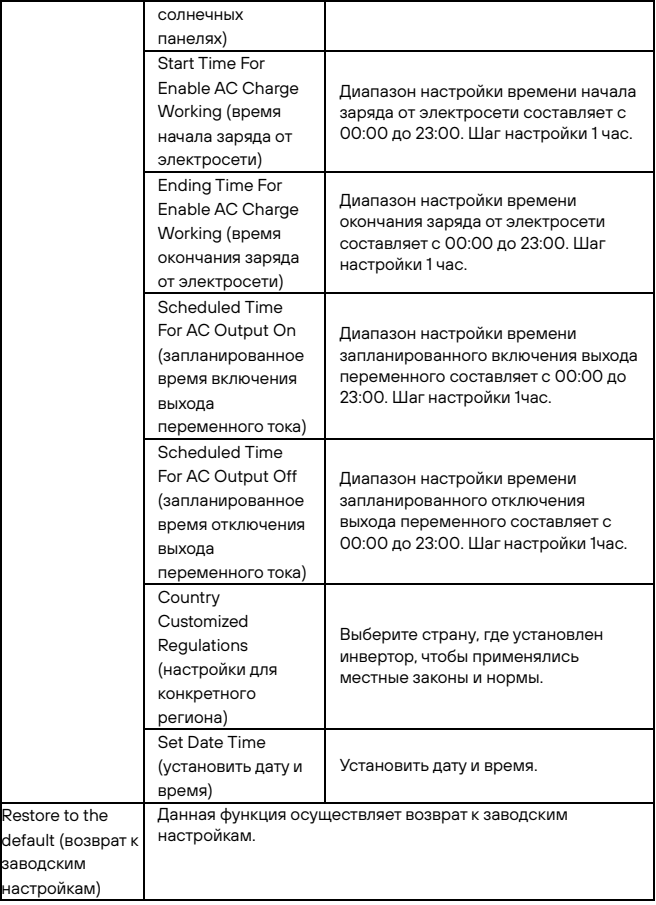

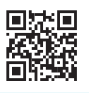

### **8 800 250 97 48**

Бесплатные звонки по России

Москва: +7 495 786 97 48

[www.stark-ups.ru](http://www.stark-ups.ru/)

[help@stark-ups.ru](mailto:help@stark-ups.ru)

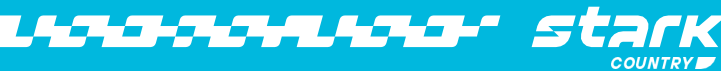

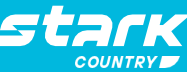